ログインID変更手順

• 北九州病院グループ 一般財団法人西日本産業衛生会

1

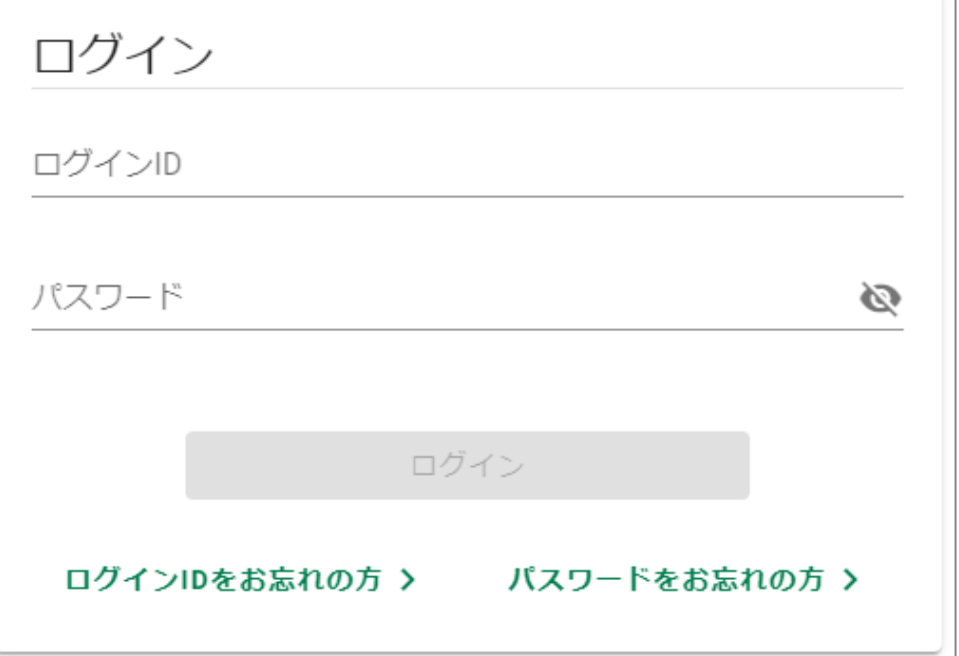

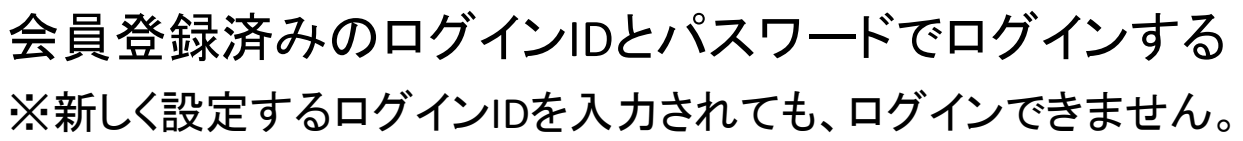

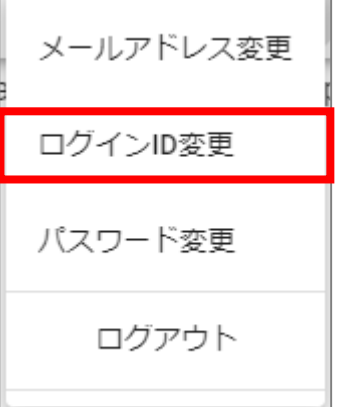

画面右上の人マーク & をクリックする 「ログインID変更」をクリックする

ログインID変更手順

## の 北九州病院グループ 一般財団法人 西日本産業衛生会

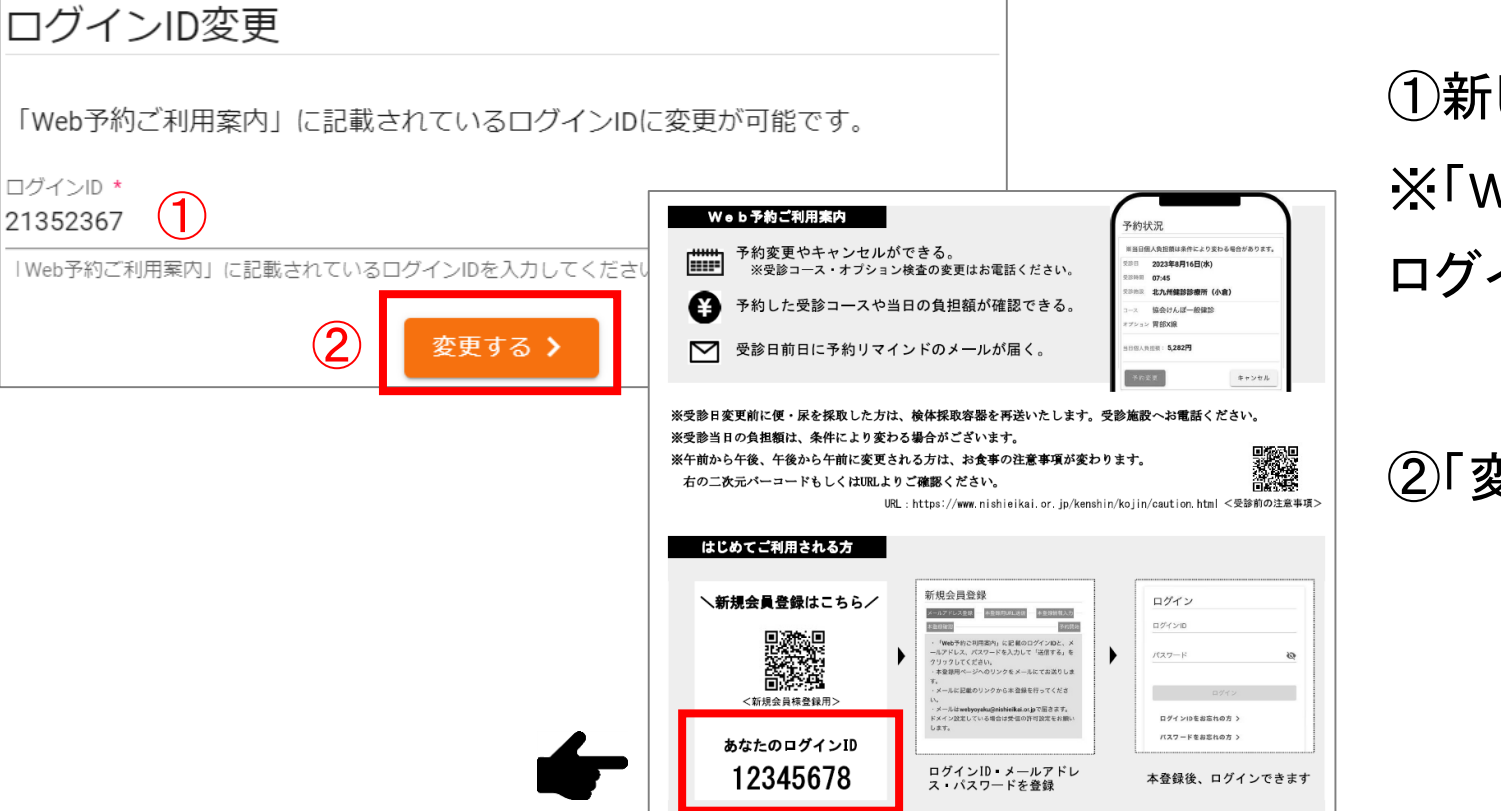

①新しく設定するログインIDを入力する ※「Web予約ご利用案内」に記載されている ログインIDを入力してください。

②「変更する」をクリックする

ログインID変更 完了

ログインIDの変更を完了しました。

「ログインID変更 完了」の画面が表示されます。 次回から、①で入力したログインIDで ログインしてください。